### Hoe teken ik een zone in?

Gewijzigd op: Do, 22 Aug, 2019 at 2:20 PM

#### **Opties Intekenen Zone**

De ingenomen zone bij manifestaties en evenementen kan ingetekend worden op 4 verschillende manieren. Indien een zone foutief ingetekend is kan men deze steeds verwijderen. Gebruik hiervoor de optie 'verwijder' en klik de te verwijderen zones aan (per zone of alle ingetekende zones). De exacte werking van iedere optie wordt uitvoerig besproken in dit artikel.

- 1. Plaats een zone
- 2. Teken een zone
- 3. Teken een lijn met buffer
- 4. Import GPX
- 5. Verwijder

### 1 Plaats een zone

Wanneer gekozen wordt voor de optie 'plaats een zone' stelt dit de aanvrager in staat om een rechthoekige zone te tekenen. Na het selecteren van de optie kan je de afmetingen van de rechthoek ingeven in het drop-down menu. Om de rechthoek op de kaart te plaatsen klik je eerst op 'Teken' en daarna op de locatie op de kaart waar de rechthoek geplaatst moet worden. De zone kan nadat deze geplaatst is nog worden verschoven (slepen) en geroteerd (wijzig rotatie).

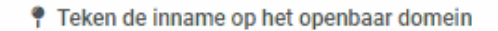

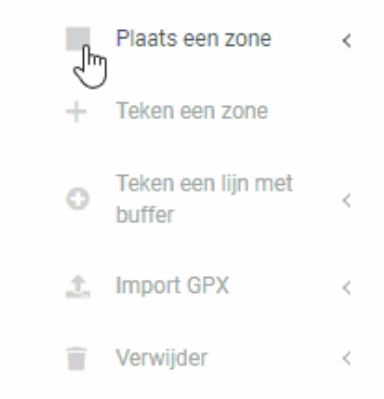

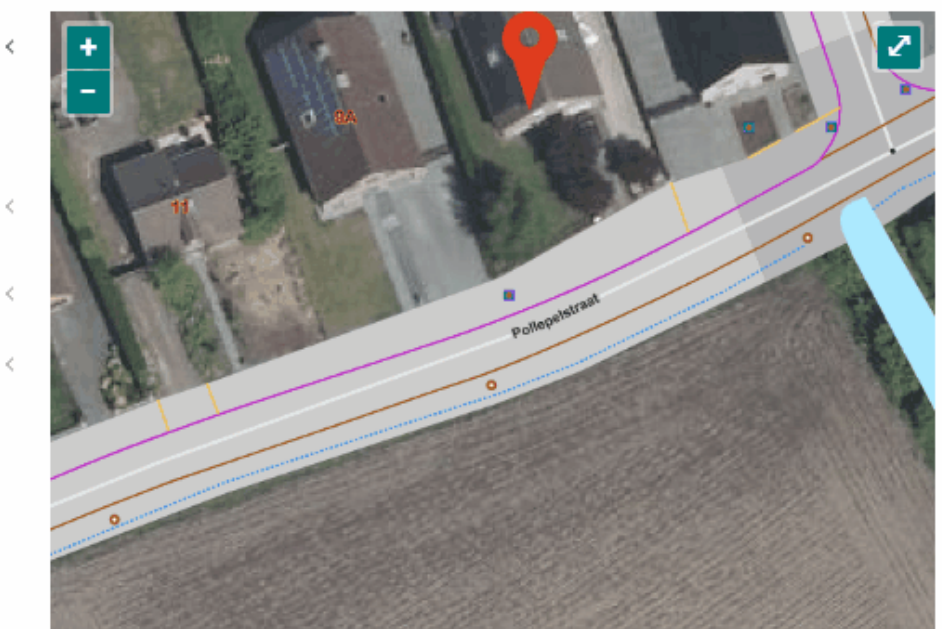

Oppervlakte ingetekende zone:

# 2 Teken een zone

Wanneer gekozen wordt voor de optie 'teken een zone' stelt dit de aanvrager in staat om een vrije polygoon te tekenen. Na het selecteren van de optie kan je rechtstreeks in het kaartvenster een polygoon tekenen door te klikken. De zone wordt gesloten met een dubbelklik of door te klikken op het startpunt. De zone kan nadat deze geplaatst is nog worden verschoven (slepen).

Wanneer er per ongeluk een fout punt wordt ingetekend kan het vorige punt verwijderd worden dmv de 'delete' toets op het toetsenbord.

#### <sup>o</sup> Teken de inname op het openbaar domein

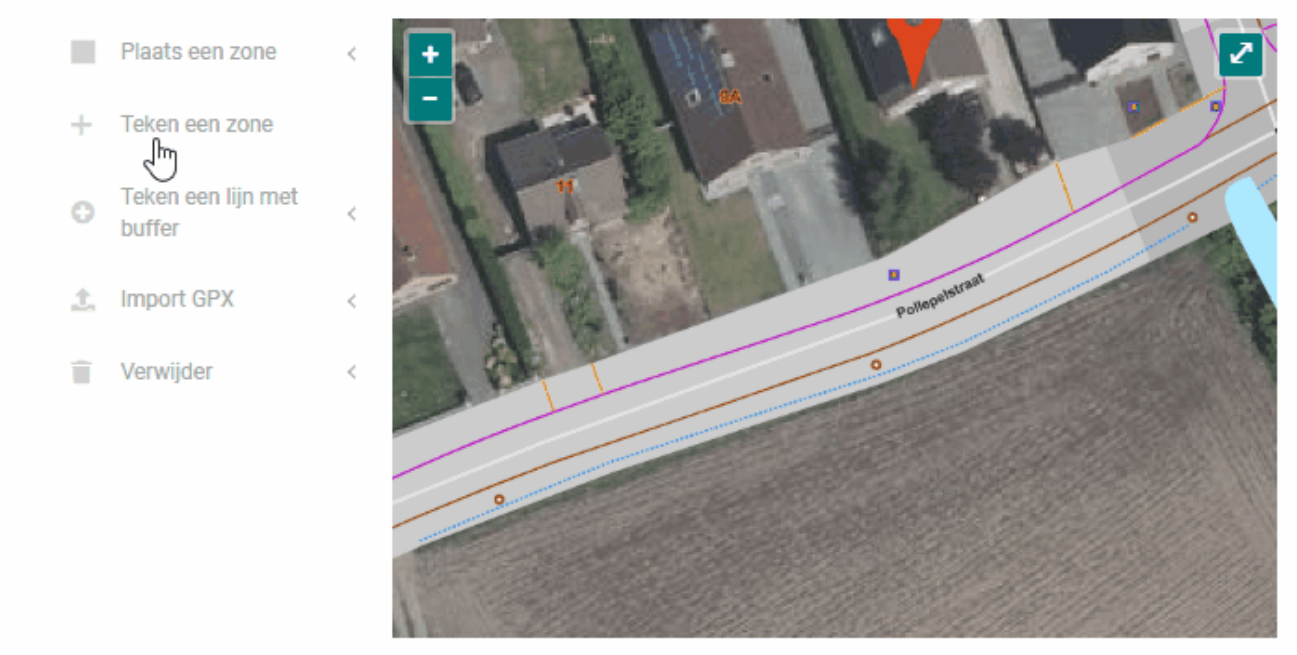

Oppervlakte ingetekende zone:

### 3 Teken een lijn met buffer

Wanneer gekozen wordt voor de optie 'teken een lijn met buffer' stelt dit de aanvrager in staat om een lijn te tekenen waarrond automatisch een bufferzone wordt getekend. Na het selecteren van de optie kan je de breedte van de buffer ingeven in het drop-down menu. Om de lijn op de kaart te plaatsen klik je eerst op 'Teken' waarna je rechtstreeks in het kaartvenster een lijn kan tekenen door te klikken. De zone wordt gesloten met een dubbelklik. De zone kan nadat deze geplaatst is nog worden verschoven (slepen).

Wanneer er per ongeluk een fout punt wordt ingetekend kan het vorige punt verwijderd worden dmv de 'delete' toets op het toetsenbord.

<sup>o</sup> Teken de inname op het openbaar domein

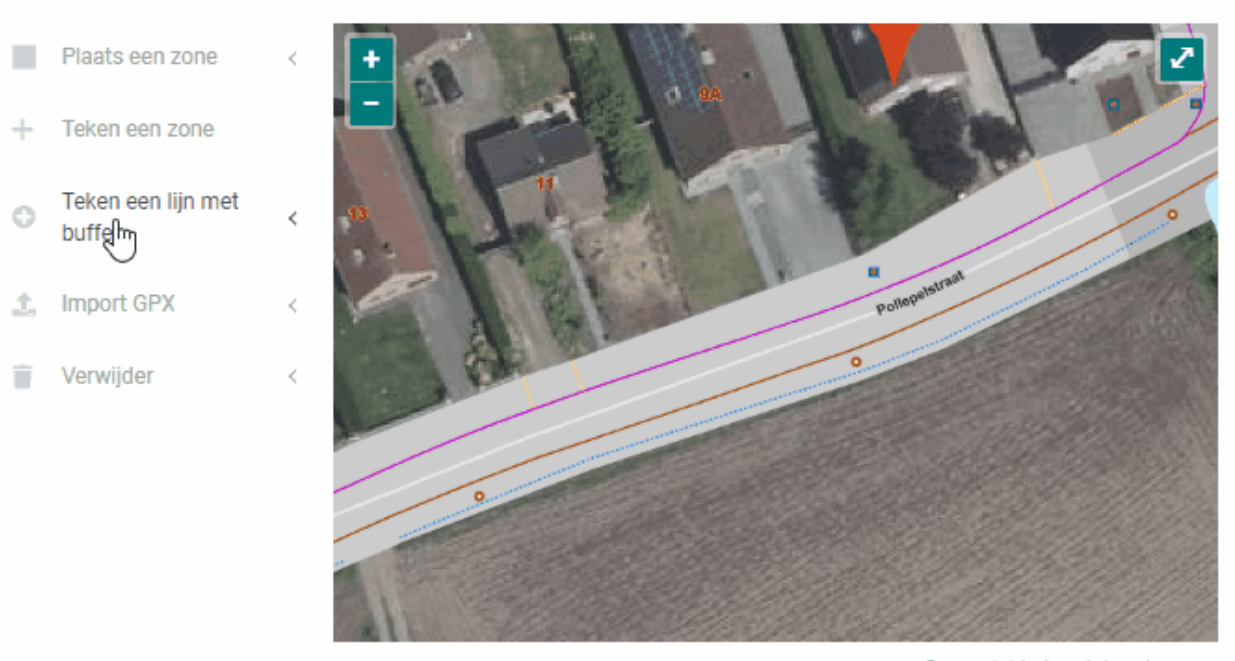

Oppervlakte ingetekende zone:

## 4 Import GPX

Wanneer gekozen wordt voor de optie 'import GPX' stelt dit de aanvrager in staat om een GPX bestand toe te voegen waarrond automatisch een bufferzone wordt getekend. Na het selecteren van de optie kan je het gewenste GPX bestand uploaden via de 'Browse' knop en de breedte van de buffer ingeven in het drop-down menu. Voor meer info zie: **Wat is een GPX bestand of hoe maak je het? Lees HIER meer. [\(https://merkator.freshdesk.com/solution/articles/9000141846-hoe-maak-ik-een-gpx-bestand-\)](https://merkator.freshdesk.com/solution/articles/9000141846-hoe-maak-ik-een-gpx-bestand-)**

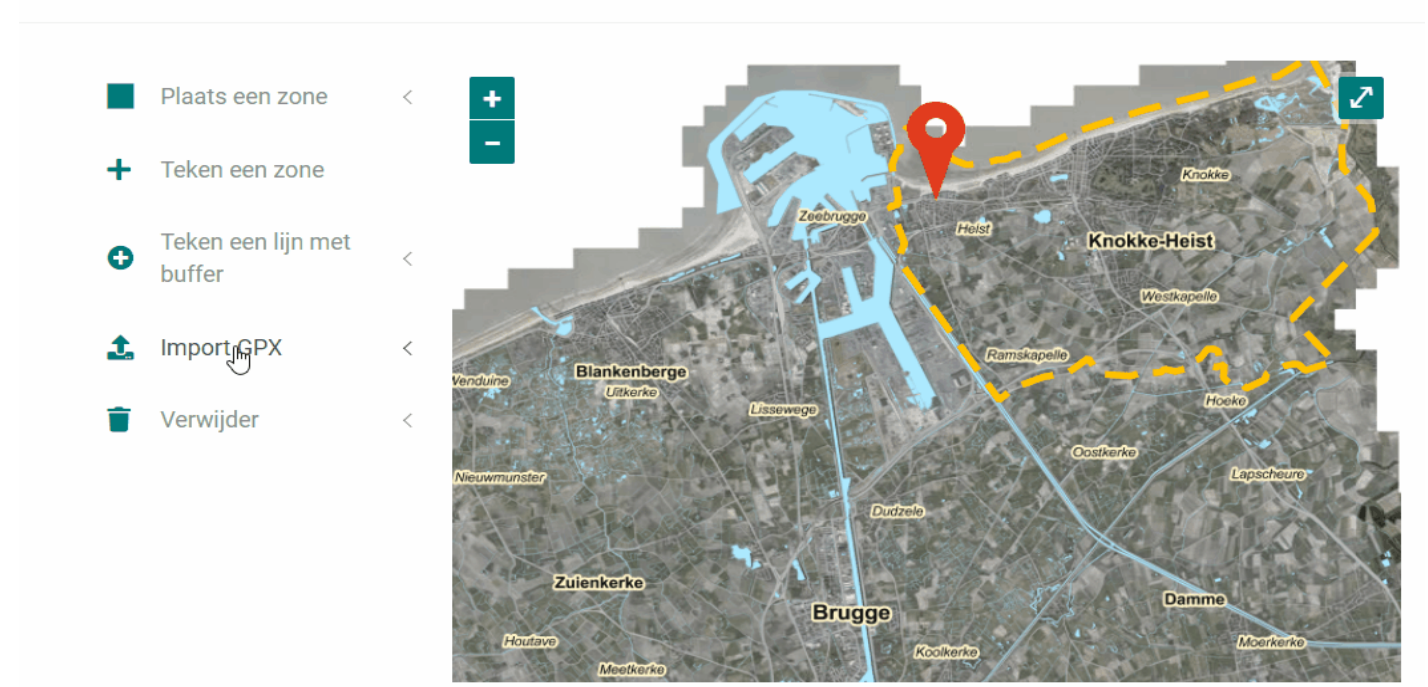

<sup>o</sup> Teken de inname op het openbaar domein

# 5 Verwijder

Om een zone te verwijderen selecteert u de optie 'Verwijder' en kiest u dan om 1 zone of alle ingetekende zones te verwijderen. Indien u ervoor kiest om 1 zone te verwijderen klikt u erna op de te verwijderen zone (indien deze nog geselecteerd was klikt u erna buiten de zone om deze ook visueel te verwijderen). De optie 'Alle zones' verwijdert automatisch alle ingetekende zones.